#### 1

Search for "Canvas Student" in your Apple or Android app store or, if you are on your device now, you can click one of the following:

[Apple](https://apps.apple.com/us/app/canvas-student/id480883488) App | [Android](https://play.google.com/store/apps/details?id=com.instructure.candroid&hl=en_US)

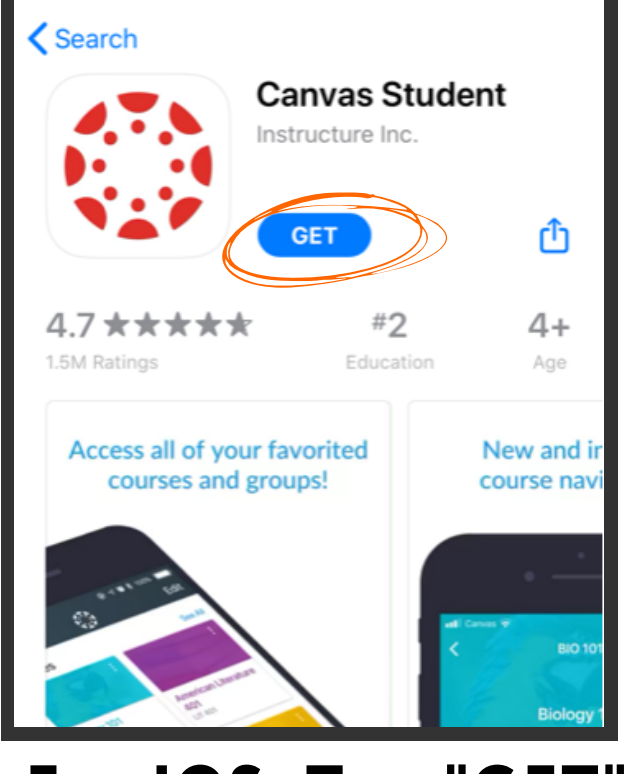

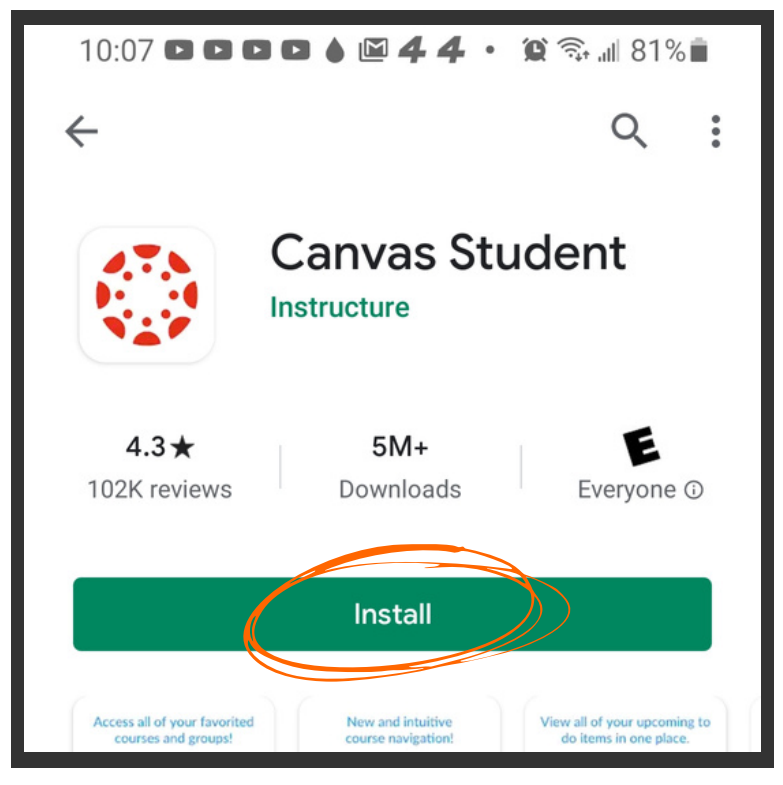

For IOS, Tap "GET" For Android, Tap "Install"

#### 3

Type "Citizens' High School" to find the school...

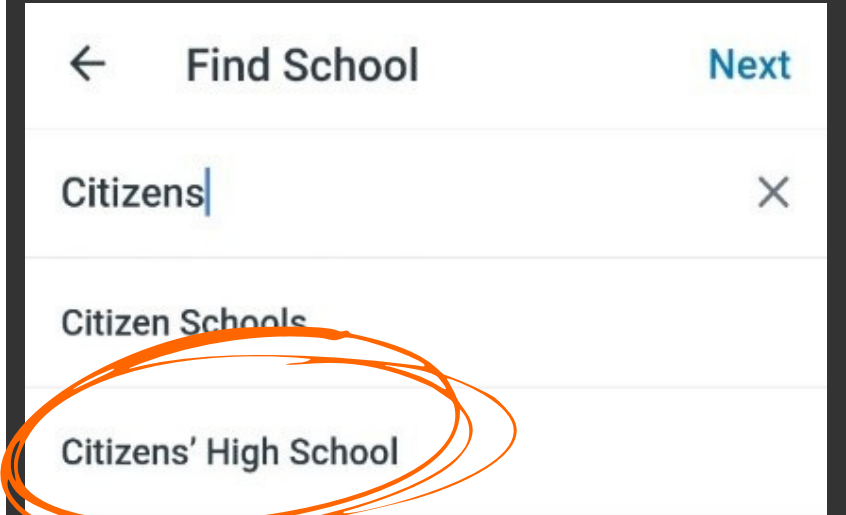

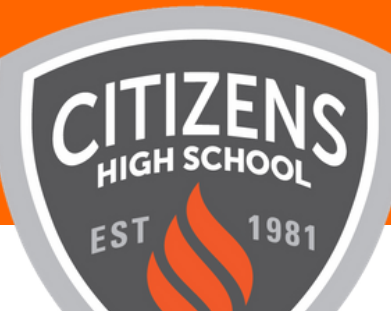

# How to install the CANVAS App for Students

## 2

After the download, open the App on your Device and Click "Find my School"

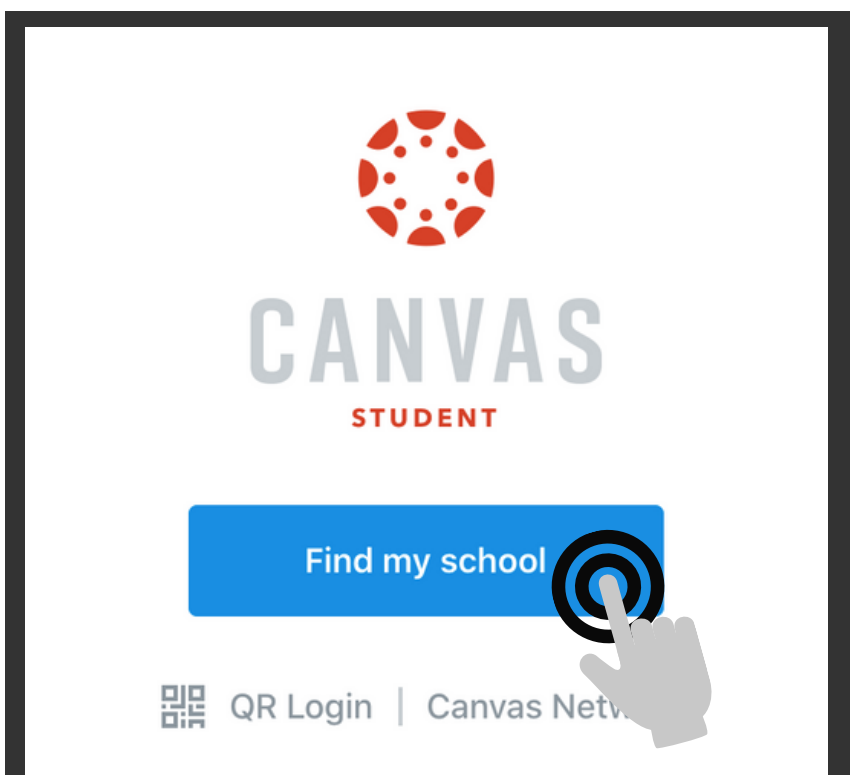

#### 4 Log in with your Canvas Username and Password

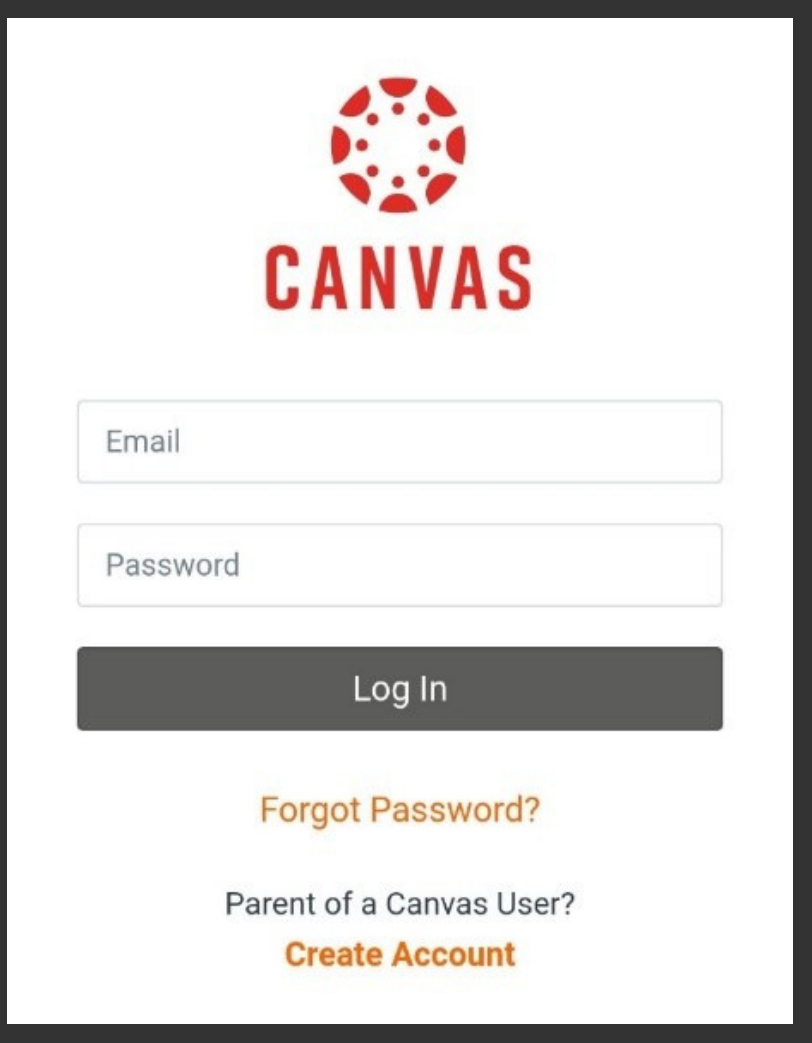

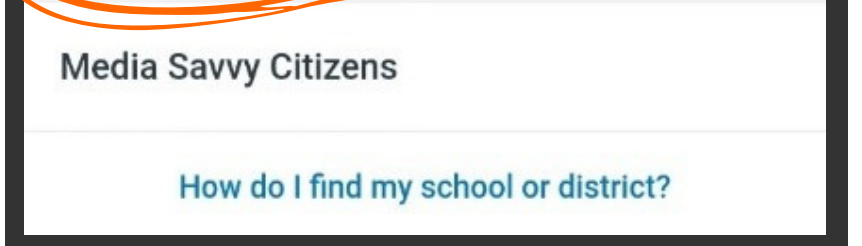

### 5

Done! You are now ready to start using the CANVAS app!

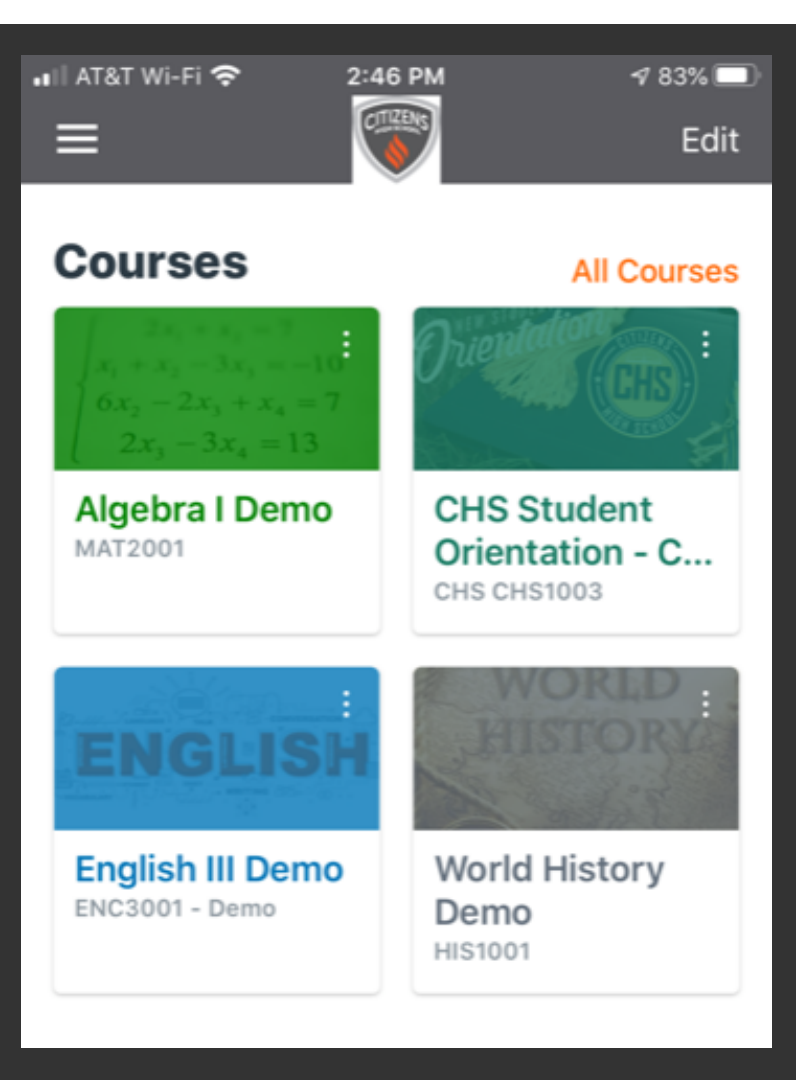